Inbetriebnahmehinweise

# Gira Eco mit Ladepunkt Alfen Eve Double

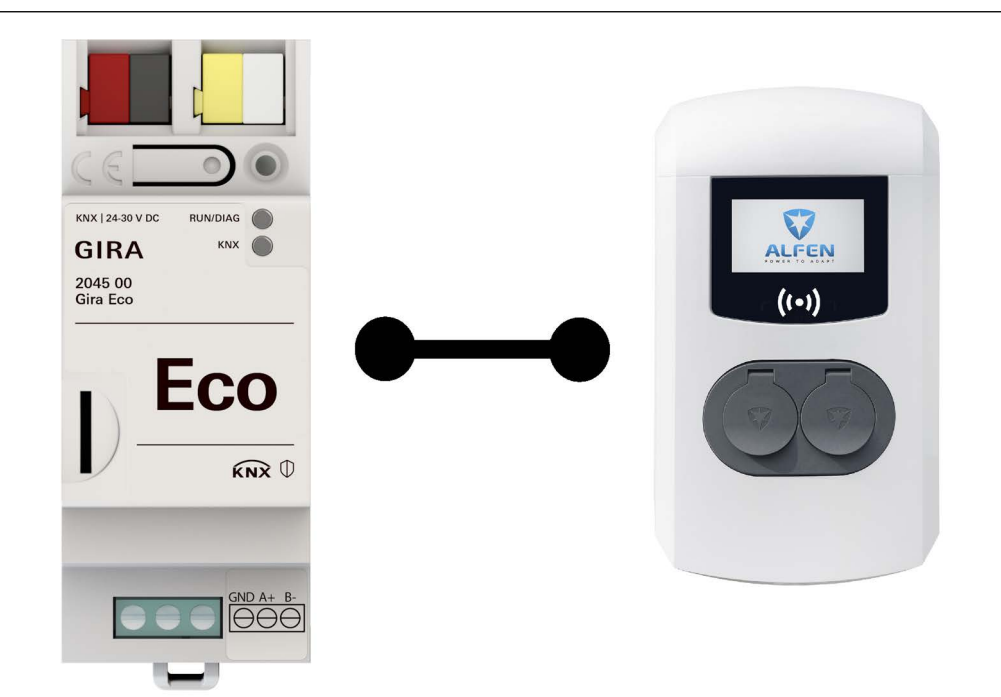

# Benötigte Artikel

Gira Eco Bestell-Nr.: 2045 00 ETS Produktdatenbankeintrag: ab Version 1.6 Firmware: ab Version 1.4

ETS-Version ab 5.7.5 oder ab 6.0.2

Alfen Ladepunkt Eve Double Pro-line

### Alfen Software

Alfen MyEve App <https://alfen.com/de/file-download/download/public/1386>

Diese Inbetriebnahmehinweise unterstützen Sie bei der Parametrierung der Ladepunkt-abhängigen Schnittstellen.

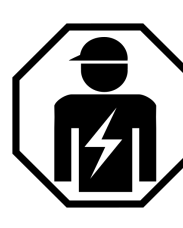

Ausführliche Informationen zur Installation, Gebrauch und Sicherheitshinweisen entnehmen Sie der Produktdokumentation und der Bedienungsanleitung des Gira Eco sowie der Dokumentation des Ladepunktherstellers.

Die Installation darf ausschließlich durch Elektrofachkräfte erfolgen.

# Grundvoraussetzungen

## Ein Windows PC ist

- mit einem internetfähigen Router verbunden,
- mit der Alfen MyEve App ausgestattet (alternative Nutzung auf Smartphone/Tablet möglich),
- mit der ETS ausgestattet.

### Der Lizenzschlüssel – Load Balancing Active

• wurde im Fachhandel oder bei Alfen erworben, um die Steuerung des Alfen Ladepunkts für den Gira Eco freizuschalten.

#### Der Ladepunkt ist

- an die Energieversorgung angeschlossen,
- per RJ45 mit dem gleichen IP-Netzwerk wie der Windows PC und der Gira Eco verbunden.

### Der **Gira Eco** ist

- an die Energieversorgung angeschlossen,
- per RJ45 mit dem gleichen IP-Netzwerk wie der Windows PC und der Ladepunkt verbunden,
- als Gerät in einem ETS-Projekt angelegt.

#### 。<br>N Hinweis

Achten Sie darauf, dass die Kommunikation zwischen dem Gira Eco und dem Ladepunkt nicht durch Switches eingeschränkt wird.

# Einstellungen in der Alfen MyEve App

Ladestation hinzufügen

- MyEve App öffnen und ein Konto erstellen.
- Benutzerdaten eingeben und anmelden.
- Der Ladepunkt wird automatisch erkannt.

Falls die Erkennung fehlschlägt:

- Ladepunkt manuell hinzufügen.
- IP-Adresse eintragen.
- Checkbox "Passwortgeschützt" aktivieren.
- Benutzer auswählen.
- Passwort eintragen.
- "Hinzufügen" klicken.

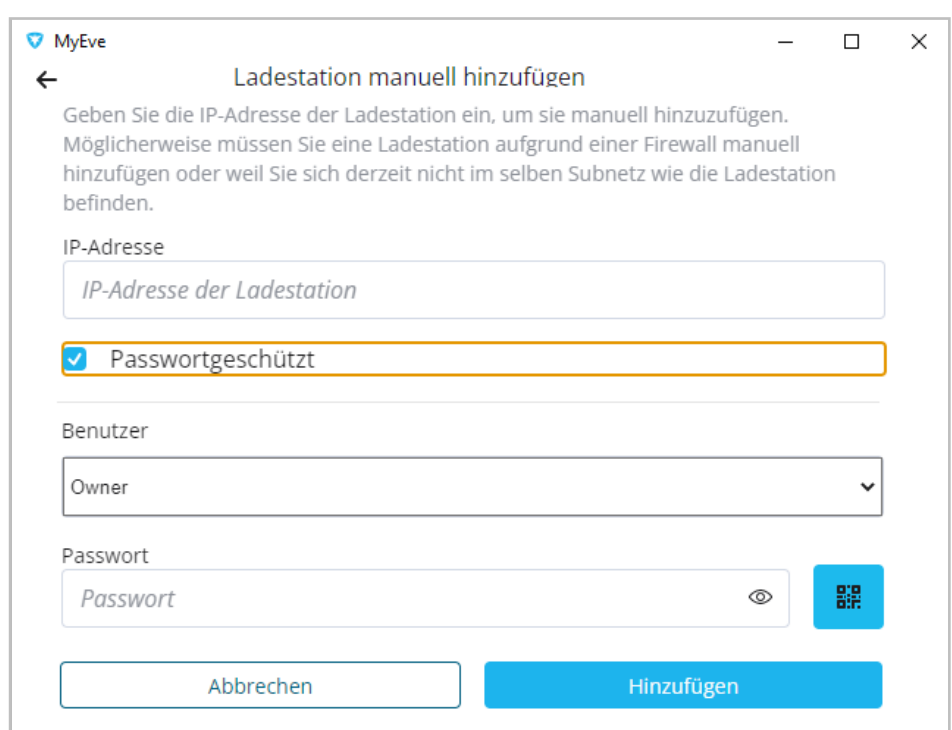

# Lizenzschlüssel eingeben

- Menüpunkt "Erweitert" → "Allgemeines" → "Lizenzschlüssel" öffnen.
- Lizenzschlüssel eingeben.

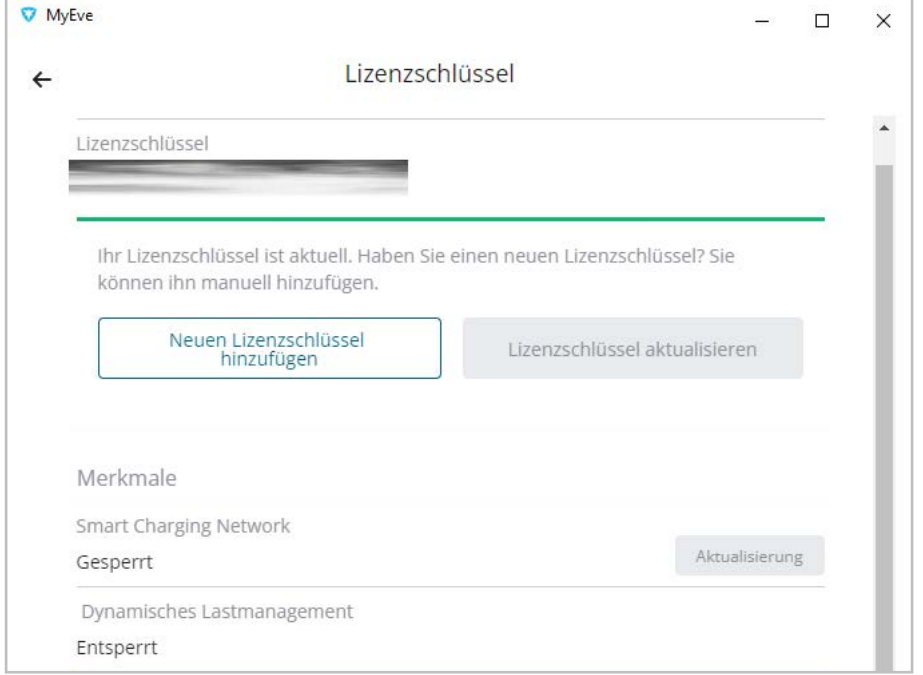

Dynamisches Lastmanagement aktivieren

- Menüpunkt "Erweitert" → "Smart Charging (Intelligentes Laden)" → "Dynamisches Lastmanagement" öffnen.
- Checkbox "Dynamisches Lastmanagement" aktivieren.
- Datenquelle "Energie-Managementsystem" auswählen.
- Checkbox "1- und 3-phasiges Laden zulassen" aktivieren.

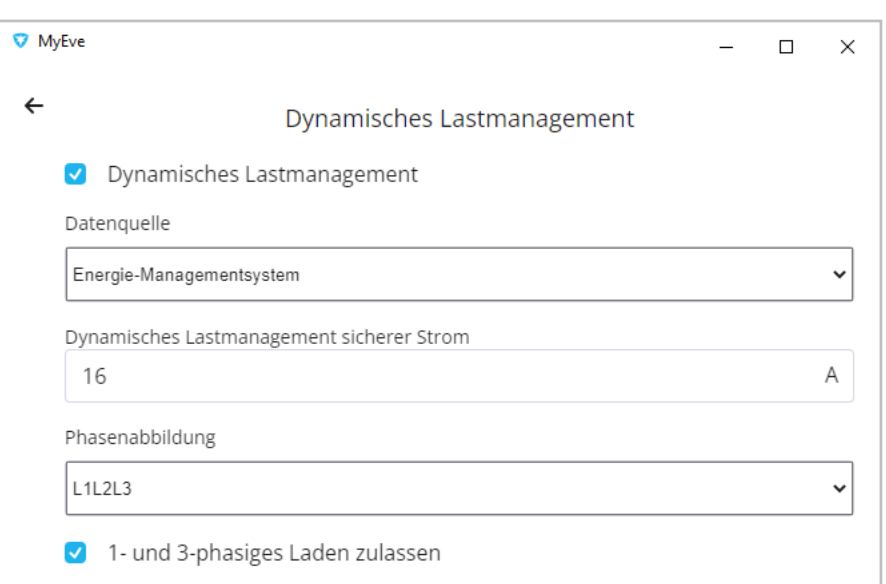

#### ဂို Hinweis

Aktivieren Sie in der MyEve App das dynamische Lastmanagement, um die Steuerung durch den Gira Eco freizuschalten. Diese Einstellung ist unabhängig vom Lastmanagement des Gira Eco, welches in der ETS ein-

gestellt wird.

# Energiemanagement einrichten

- Menüpunkt "Erweitert" → "Smart Charging (Intelligentes Laden)" → "Energie-Managementsystem" öffnen.
- Modus "Steckdose" auswählen.

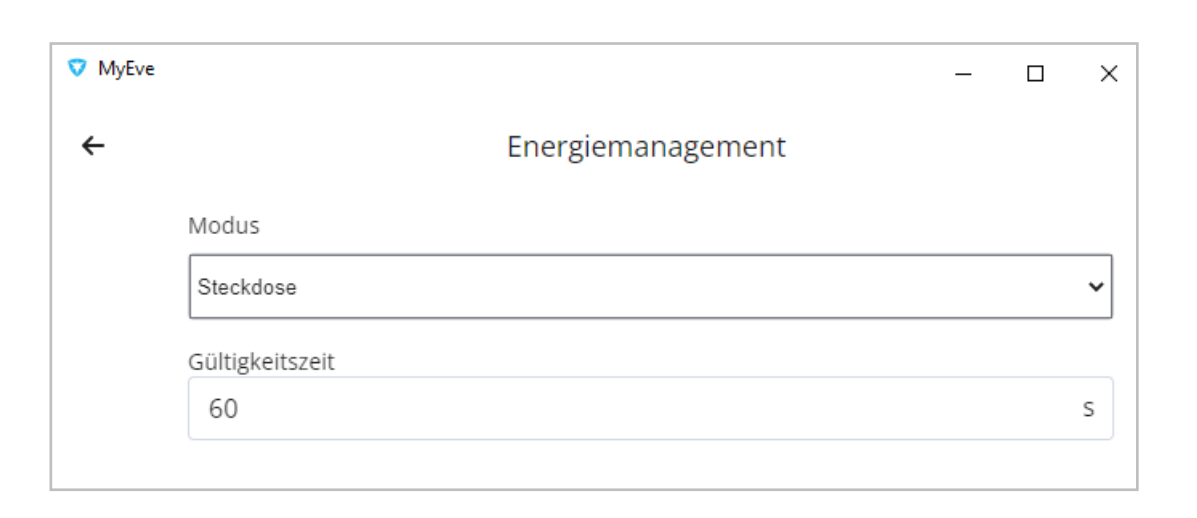

# Maximalen Ladestrom einstellen

- Menüpunkt "Erweitert"  $\rightarrow$ "Leistungseinstellungen" → "Anschluss 1" öffnen.
- Unter "Maximalstrom" den maximalen Ladestrom entsprechend der gebäudeseitigen Leitungsabsicherung einstellen.
- Vorgehen für "Anschluss 2" wiederholen.

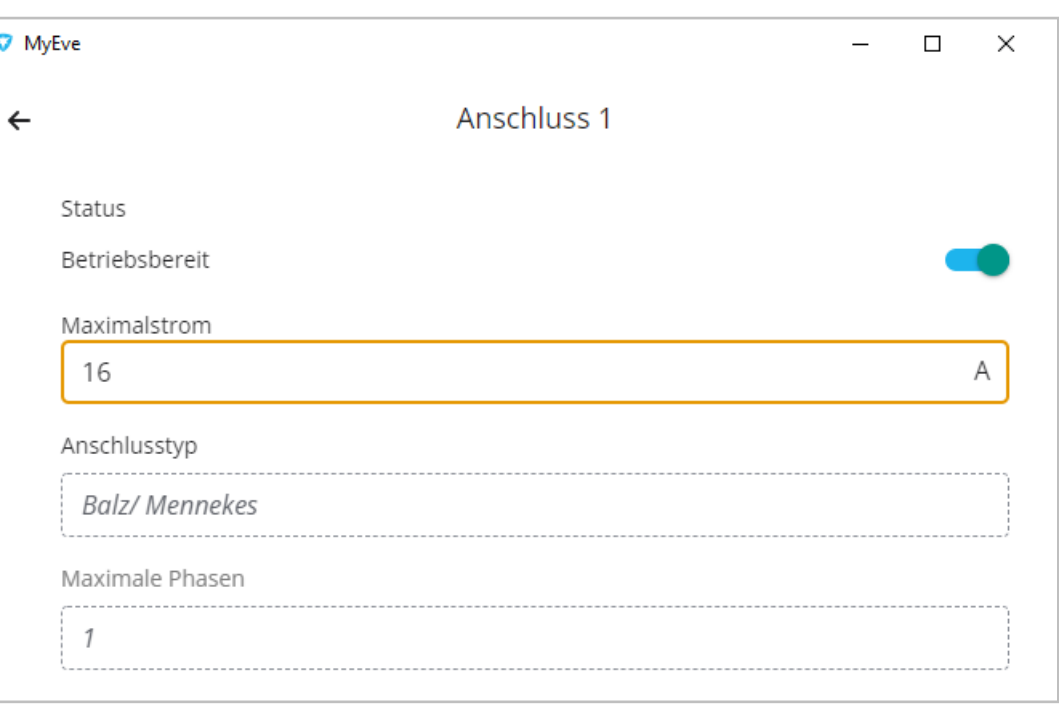

# Einstellungen in der ETS

Für die Alfen Double Pro-line müssen zwei Ladepunkte angelegt werden. Die folgenden Einstellungen müssen für beide Anschlüsse vorgenommen werden:

Ladepunkt auswählen

- Den Hersteller des Ladepunkts auswählen.
- Das Modell des Ladepunkts auswählen.
- Anschluss auswählen.
- IP-Adresse des Ladepunkts eintragen.

#### Ladepunkt-spezifische Einstellungen vornehmen

Maximalen Ladestrom einstellen (Beisp.: 16 A). Der eingestellte Wert darf nicht größer sein als der in der MyEve App eingestellte Ladestrom.

#### ဂိ Hinweis

Hinweise zur Einstellung der vom Ladepunkt unabhängigen Parameter erhalten Sie in der Kontexthilfe des ETS Produktdatenbankeintrags.

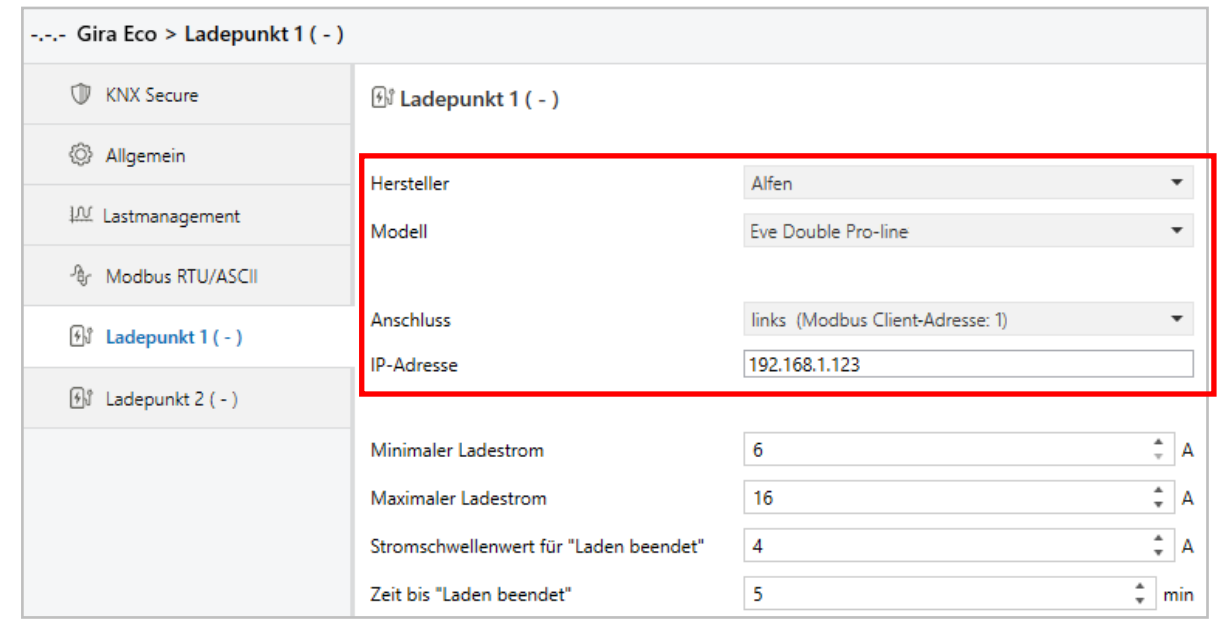

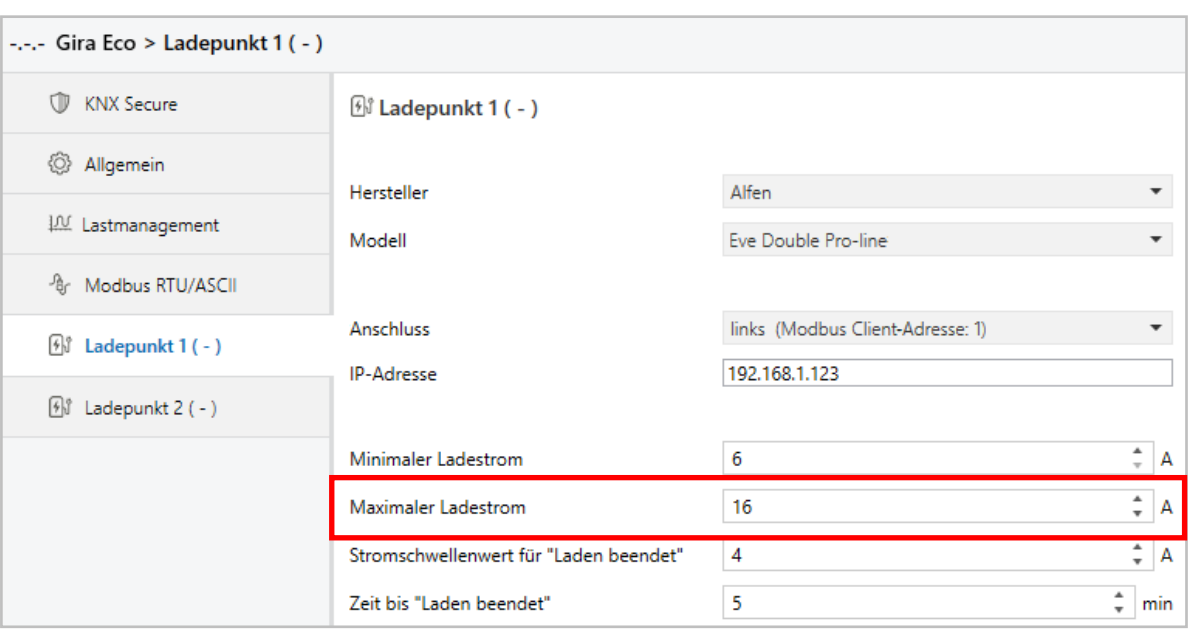